## **Self Service – Earnings Statement Instructions**

## **To print your online pay advice:**

- 1. Navigate to: [https://myq.quinnipiac.edu](https://myq.quinnipiac.edu/)
- 2. Click on **Self Service** under **"Applications" in MyQ**. You will be directed to the Self Service page.

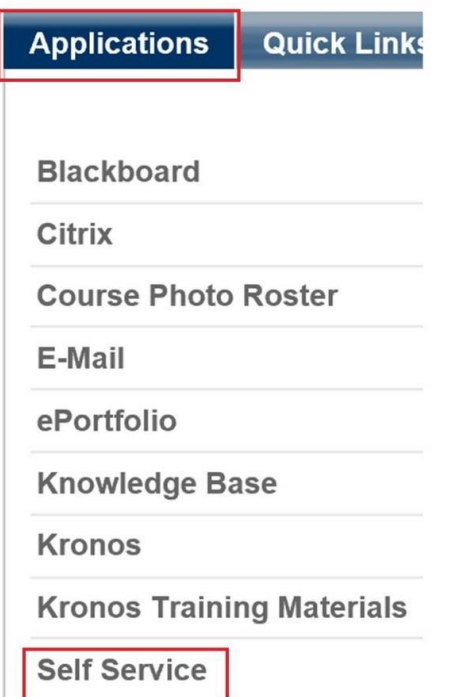

3. Click on:

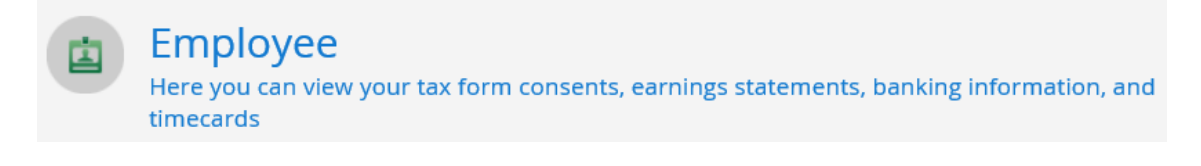

4. Click on:

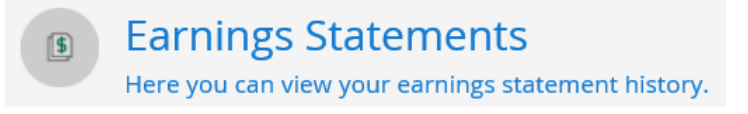

5. Select the year and payment date:

Once you select a year, click a pay date to view and download the statement as a PDF.

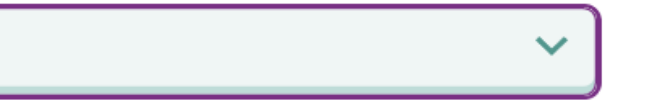

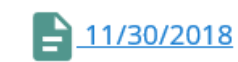

## 6. Click **Open** to open the PDF:

Do you want to open or save ADVICE\_0014696\_30Nov2018.pdf from selfservice.quinnipiac.edu?

Open

7. A PDF of the earnings statement will open. Click on the **print icon** to print.

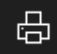